# **DETAIL VIEWS**

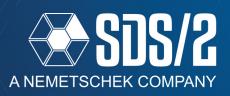

Detail views allow you to enlarge a section of any detail to add additional dimensions and annotations that may not fit in the standard scale of your details. This tool adds a label and border for the detail view on your main detail automatically.

# **CREATING A DETAIL VIEW**

To add a detail view to your detail, go to your **Objects** pull-down, and select **Detail Views > Add.** 

Select the area where you want to add the detail view of by left-clicking and dragging a box around the area in the detail, as shown in Figure 2.

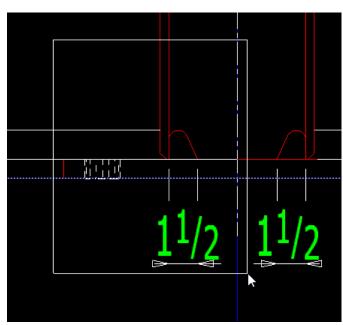

Figure 2: Selecting the Detail View Area

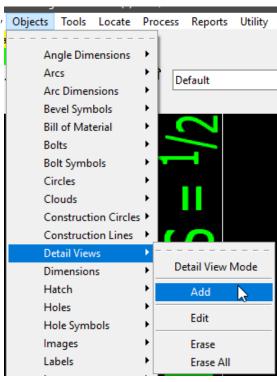

Figure 1: Detail View Add

The *Detail View Area* window will allow you to set the information for the detail view name, the area shape, callout prefix, adding of a frame, the related frame properties, and scale of the new detail view. The *Detail View Area* window is broken up into three main sections, *Shared Attributes, Original Area Attributes,* and *Detail View Area Attributes.*( see Figure 3).

- Shared Attributes will be the Annotation, or name, of the detail view, the Area Height and Width, the shape of the detail view, and whether to show this detail view on the original drawing, (see Figure 3).
- Original Area Attributes will control how the area you selected in your detail is labeled and if a frame is added to show the selected area.
- *Detail View Area Attributes* controls the information and display of the placed detail view on your detail and whether it is updated when the original detail get redetailed.

Once you fill out the name and detail view information, like the scale of the detail view and any border or prefix information you want added, click **OK** to the *Detail View Area* window. You will then be prompted to place the detail view in your detail. Once placed, you will see the detail view callout, the original selection area label with the name of the detail view, and any prefixes you defined in the *Detail View Area* window, (see Figure 3).

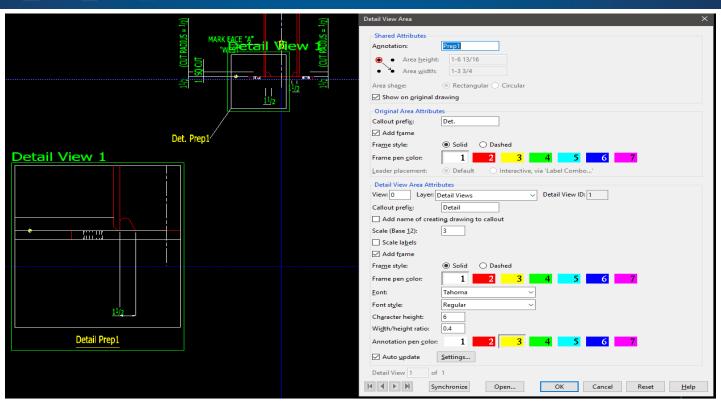

Figure 3: Detail View Area Window

You can edit the appearance of the detail view by double left-clicking on the detail view or original selection area; this will bring up the *Detail View Area* window again. The *Area shape* of the detail view cannot be updated after it is placed.

Once placed, you can open the detail view to add or modify anything in that detail view separately from the original detail. To open the detail view go to your File pull-down, and select Open Detail **View Drawing**. You can also open the detail view from the Detail View Area window by clicking on the **Open...** button at the bottom of the window, as shown in Figure 3. With the default toolbar, you can also open detail views in your right-click menu. Lastly, detail views are to be opened by going to your **Open View** in the **File** pull-down, or your *Open* View Icon, and checking on the **Detail View** check box. This check box works in conjunction with the selection made; for example, *Details* will only show detail views on your member details. This selection list will provide the member from which the detail view was created and the name of the detail view that was given.

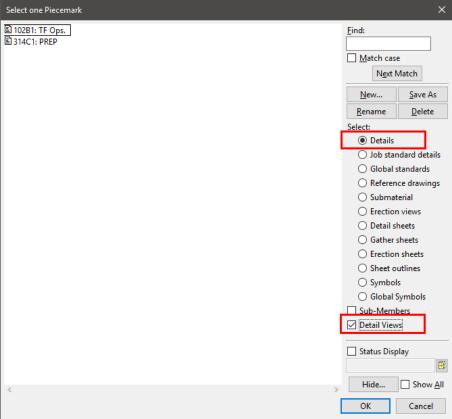

Figure 4: Open View Selection List

Once in the detail view, you can delete or add any additional dimensions or labels that are needed that would not fit at the scale of the original detail. The initial detail view will be a copy of the detail for the original member. Any changes made in the detail view does not affect the original detail, and vice versa. In the detail view, you will see the dotted box outlining where the original area was selected in your original detail; this can be dragged and stretched. The change will affect the *Detail View Area*, but not the original frame drawn for the *Original Area* in the member detail. Saving any changes in the detail view will reflect in the original detail, and any other sheet this detail view is on.

Detail View: 317C1: Prep 1 When in a detail view, the upper left of the default toolbar will have the *current drawing* showing the name of the member and the detail view name, to

clearly show you are in the detail view and not the original member detail.

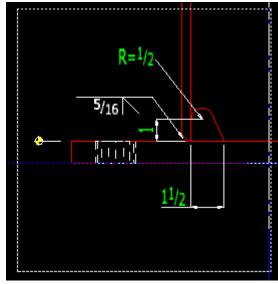

Figure 5: Detail View Annotations

# **UPDATING DETAIL VIEWS**

The detail views of a member detail will auto update when the member is detailed unless you uncheck the option at the bottom of the *Detail View Area* window for **Auto update**. This auto update has detail settings that can be set like any other detail to set how you want the detail view updated when the original detail is redetailed. Click the **Settings...** button to adjust the saved *Member Annotation and Dimensioning* options for the detail view. This can also be accessed while in the detail view by going to your **Drawing Data** in your **File** pull-down. By default, the detail view will be set to Preserve all annotations within the detail view so that you do not lose any dimensions or labels; it only updates the polygons of the material from the model. With **Auto update** off, you can still synchronize the detail view by editing the detail view within the original detail, and using the **synchronize** button at the bottom of the window. This will clear the information in the

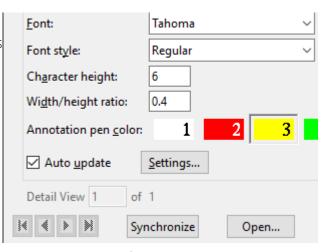

Figure 6: Auto Update options

detail view and synchronize all copies of the detail view with the current state of the original detail.

You can also synchronize multiple detail views at once by going to the **File** pull-down, while in the member detail, and selecting **Synchronize Detail View Drawings**. You will be prompted to select which detail views you want to synchronize within the member detail. Selecting the detail views on the detail and right clicking to click **OK** will sync all selected detail views to the correct member detail information.

# ADDING DETAIL VIEWS TO OTHER DRAWINGS

Detail views can be added to any detail or sheet where the original drawing type is permitted to be added. For example, on a member detail, you can only add job standard details or submaterial details. If you have a submaterial detail view, you could then add that to a member's detail. With any sheet you can add a member detail view to the sheet, since member details are allowed to be added to any sheet. You can add detail views by checking on the same **Detail View** check box on the sheet item add selection list, as in Figure 4.

### SHOW ON ORIGINAL DRAWING

The option to **Show on Original Drawing** will hide the detail view on the member detail so you can add it on other sheets without having to show it on the original detail.

# ADD NAME OF CREATING DRAWING TO CALLOUT

This option will add the name of the detail, that the detail view was created from, below the callout for the detailing view. An example for this might be when you are use detail views on erection views, and are going to place it on a separate sheet, you can know the view name it was created from.

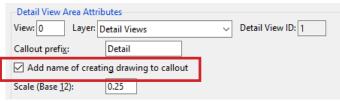

Figure 7: Option to Add Creating Drawing Name

# **DELETING DETAIL VIEWS**

To delete a detail view, select either the *Original Area* or the *Detail View Area* and use your **Delete** key, or from your **Objects** pull-down select **Detail Views > Erase** or **Erase All.** 

WHEN YOU DELETE A DETAIL VIEW, ANY COPIES OF THAT DETAIL VIEW ON OTHER SHEETS AND DETAILS ARE ALSO REMOVED.

# **LAYERS**

Detail views are all added to their own Detail Views layer. You can turn off these layers on the member detail as well if you do not want to see any detail views at all on the member detail. The Edit Layers window can be accessed through your **Objects** pull-down, selecting **Layers> Layer Edit All**.

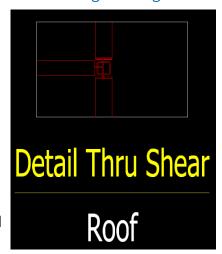

Figure 8: Creating Drawing Name

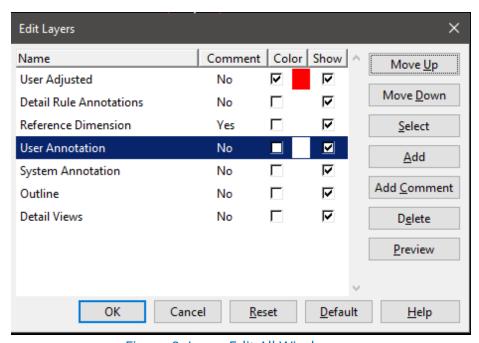

Figure 9: Layer Edit All Window